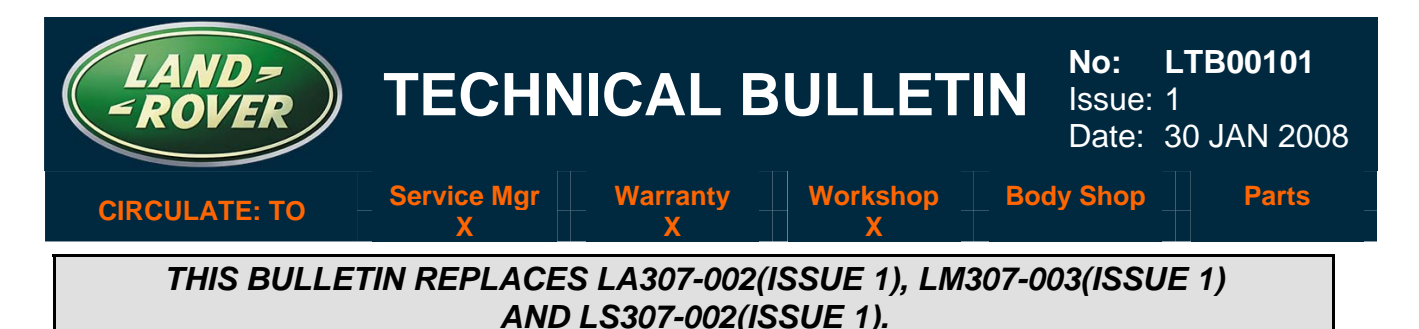

### *SECTION: 307*

# Harsh Transmission Downshift (2<sup>nd</sup> to 1<sup>st</sup>) – Repair Procedure *AFFECTED VEHICLE RANGE:*

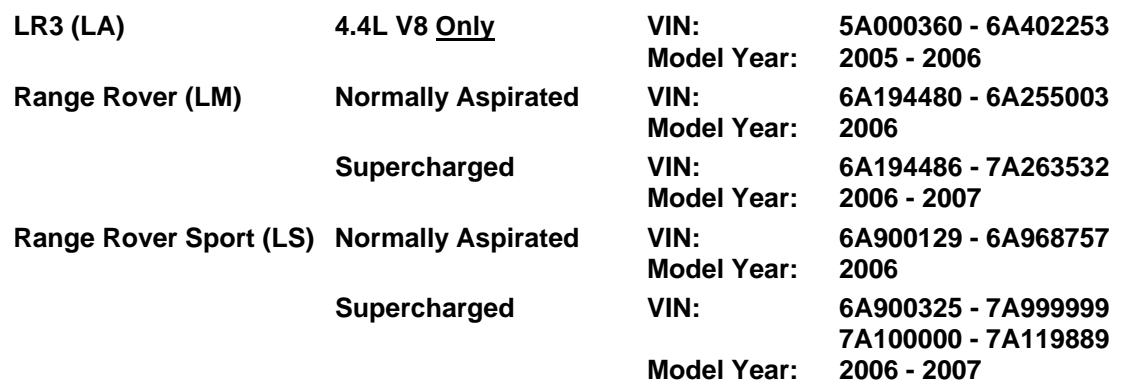

## *CONDITION SUMMARY:*

## **TRANSMISSION DOWNSHIFT FROM 2ND TO 1ST GEAR IS HARSH**

**Situation:** A customer may report a concern that the gearshift is harsh and results in a thump or bump when the transmission shifts from  $2^{nd}$  to 1<sup>st</sup> gear. This condition occurs when the throttle is applied following a deceleration where the vehicle is slowing to a near stop. This condition can be intermittent and can vary depending upon the amount of throttle that is applied.

**Action:** Should a customer express this concern, verify the condition and refer to the Repair Procedure below to update the Transmission Control Module (TCM). Check and, if necessary, update the Engine Control Module (ECM) software also.

## *TOOLS:*

**IDS DVD 109 with Patch File 5 or later software and Midtronics PSC-550 Vehicle Power Supply**  *WARRANTY:*

 **NOTE: Repair procedures are under constant review, and therefore times are subject to change; those quoted here must be taken as guidance only. Always refer to DDW to obtain the latest repair time.** 

DDW requires the use of causal part numbers. Labor only claims must show the causal part number with a quantity of zero.

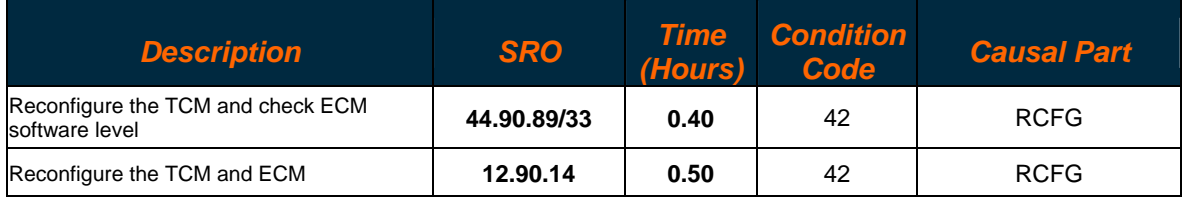

*Normal warranty policy and procedures apply.* 

**NOTE: The information in Technical Bulletins is intended for use by trained, professional technicians with the knowledge, tools, and equipment required to do the job properly and safely. It informs these technicians of conditions that may occur on some vehicles, or provides information that could assist in proper vehicle service. The procedures should not be performed by "do-it-yourselfers." If you are not a Retailer, do not assume that a condition described affects your vehicle. Contact an authorized Land Rover service facility to determine whether the bulletin applies to a specific vehicle.**

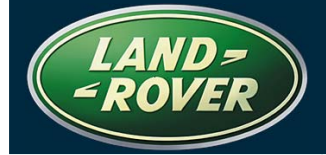

## *REPAIR PROCEDURE*

## **CONFIGURE TRANSMISSION CONTROL MODULE**

 **CAUTION: A Midtronics PSC-550 Vehicle Power Supply must be connected to the vehicle battery during diagnosis.** 

1. Connect the Midtronics PSC-550 power supply to the vehicle battery.

## **NOTE: IDS must be loaded with software release DVD 109 with Patch File 5 or later.**

- 2. Connect the IDS to the vehicle and begin a new diagnostic session by entering the correct VIN for the current vehicle.
- 3. Follow the IDS prompts to read the vehicle configuration.
- 4. When prompted 'Do you wish to read diagnostic trouble codes?' select 'No'.
- 5. Select 'tick' to continue.

# **AU NOTE: If using IDS DVD 110 proceed to step 10.**

- 6. When Content Model is displayed, select the 'Vehicle Configuration' tab.
- 7. From the Vehicle Configuration menu, clear the TCM adaptions by selecting:
	- 'Special applications' > 'Powertrain set-up' > 'Transmission control module adaption clear'.
- 8. Select 'tick' to run application.
- 9. When completed, IDS will return to the Vehicle Configuration menu.
- 10. From the Vehicle Configuration menu, configure the (TCM) by selecting:
	- 'Module programming' > 'Configure existing module' > 'Transmission control module'.
- 11. Select 'tick' to continue.
- 12. Follow all on-screen instructions to complete this task.
- 13. When completed, IDS will return to the Vehicle Configuration menu.

#### **VERIFY ENGINE CONTROL MODULE SOFTWARE AND RECONFIGURE IF NECESSARY**

- 1. From the 'Vehicle configuration' menu, verify the ECM software by selecting:
	- 'Module programming' > 'Configure existing module' > 'Petrol powertain control module'.
- 2. Select 'tick' to continue.
- 3. Follow all on-screen instructions until IDS displays the current and proposed software levels.
- 4. If the software levels are different, select 'tick' and follow all on-screen instructions to complete this task.
- 5. If the software levels are the same, select 'tick' and then '**X'** to abort the routine
- 6. When the task is completed, exit the current session.
- 7. Disconnect IDS and the battery charger/power supply.